# **How to Register for Classes**

with MyNorthwoodTech Enrollment Shopping Cart

Follow the steps to access and utilize the Enrollment Shopping Cart.

### Step 1

Visit witc.edu, and go to **MyNorthwoodTech** located at the top of the screen.

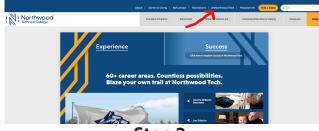

Step 2

If you are a first-time user, select the **Sign On Assistance** tile, fill out the information and create a password. If you have already created a password, please proceed to the **Sign In** tile.

| -                                         |                                                                                                    |                            |                                                                                                    |         |
|-------------------------------------------|----------------------------------------------------------------------------------------------------|----------------------------|----------------------------------------------------------------------------------------------------|---------|
| Spri                                      | <b>,</b>                                                                                                    | entinuing Ed. Class Search | Egn Or Assistance                                                                                                    | HelpOex |
|                                           | Message Center<br>Boblioship Applications Open Monday, Sept. 24<br>Sem Darage Process for Financial AN Beddeters<br>anabide Aug der Norm Process of MED booken. Financia all man<br>anabide Aug der Norm Process of MED booken. Financia all man<br>distribution and booken. Sentation and and and all<br>distribution and booken. Sentation and and and all<br>distribution and booken. Sentation and and all man<br>distribution and booken. Sentation and and all man<br>distribution and and all man and all man<br>distribution and all man and all man<br>distribution and all man and all man<br>distribution and all man and all man<br>distribution and all man and all man<br>distribution and all man and all man<br>distribution and all man<br>distribution |                            | IF Call TAY2011<br>Wilcows To MyRTC<br>For the best expenses places Call y social bases history police to<br>social<br>- E. Bowstern, Nangartis Tulian - internet Colors: Char the Colonal Life<br>Based AIOT Provide Color Stress Provide Provide Hardware associal<br>- Particle Kanagartis Using - Physics - Call are not entered lifetone<br>- Particle Kanagartis Using - Physics - Call are not entered lifetone<br>- Particle Kanagartis Using - Physics - Call are not entered lifetone<br>- Open Based Color (2014) W/H of the net your to it callered lifetone for an other<br>- Particle Kanagartis Using - Physics - Call are not entered lifetone for an other<br>- Open Based Color (2014) W/H of the net your to it callered lifetone for an other<br>- Particle Rest Color (2014) W/H of the net your to its callered lifetone for an other<br>- Particle Rest Color (2014) W/H of the net your to its callered lifetone for an other<br>- Particl |         |
| Austat<br>to char<br>be anti-<br>informa- |                                                                                                    |                            |                                                                                                    |         |
| Import                                    | art Fall 2018 Payment Plan Oue 0<br>PRIMENT PLAN<br>ENRICLIMENT BEFORE<br>10/9/2018                                                                                                    | PAYMENT PLAN               | "the beginning of time".                                                                                                    |         |
| Install                                   | ment 81218 121018 1170                                                                                                    | 10 100018 110918           |                                                                                                    |         |

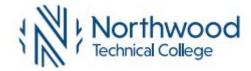

## Step 3

Using your student ID and the password you have created, sign into your Student Center.

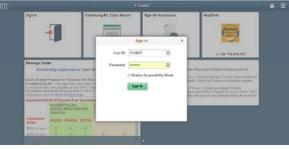

Step 4 Select the Student Center tile.

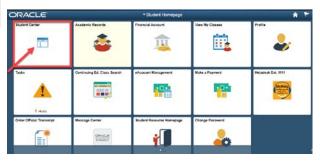

Step 5 Select the Enrollment Shopping Cart.

| Academics                                          |                     |                 |                           | Search for Classes            |
|----------------------------------------------------|---------------------|-----------------|---------------------------|-------------------------------|
| Bearith<br>Blan<br>MY Academics                    |                     | O You are not e | nrsted in stasses         | Continuing Ed ClassFinder     |
| other ecodomic                                     | • (9)               |                 | Enrolment Rhopping Cert b | - Holds                       |
|                                                    |                     |                 | 2                         | Do Nat Servi Bill             |
| - Finances                                         |                     |                 |                           | Details (                     |
| My Account                                         |                     |                 | Make a Payment p          |                               |
| Account Inquiry<br>eAccount Management             |                     |                 |                           | ⇒ To Do List                  |
| Financial Aid                                      |                     |                 |                           | No Ta Do's                    |
| Sew Financia Art                                   |                     |                 |                           | T Enrollment Dates            |
| Accept/Decitie Anieritz<br>New Student Permittions |                     |                 |                           | Open Emobrant Dates           |
|                                                    |                     |                 |                           | - Advisor                     |
| other financial                                    | • (2)               |                 |                           | Program Advisor               |
| · Personal Information                             |                     |                 |                           | None Assigned                 |
| Semographic Data                                   | Contact Information |                 |                           | T Student Resources           |
| Emergency Centact<br>Names                         | Home J              | Address Incom   | Maling Address            | UW Transfer Information Syste |

## Step 6

Enter the five-digit class number and click the **green Enter button**.

| shopping Cart                  |                                                                  |                          |        |            |
|--------------------------------|------------------------------------------------------------------|--------------------------|--------|------------|
| Add Classes to Shoppi          | ing Cart                                                         |                          |        |            |
|                                | mporarily save classes until it<br>system check for possible con |                          | term.  |            |
| seen range to have the s       | therein clark for bosische con                                   | ners built on surgering. |        |            |
| Fall 2018   Undergraduate   WI | Indianhead Tech College                                          |                          |        |            |
| /                              |                                                                  | • Open                   | Closed | A wat List |
| Add to Cart Palls              | 2018 Shopping Cart                                               |                          |        |            |
| Enter Classifier               | The construction of                                              | opping cart is empty.    |        |            |
| Find Classes                   | Tour enrollment sh                                               | opping cart is empty.    |        |            |
| · Class Search                 |                                                                  |                          |        |            |
| O Hy Requirements              |                                                                  |                          |        |            |
| search                         |                                                                  |                          |        |            |
| search                         |                                                                  |                          |        |            |

## **Step 7** Click the **Next** button.

Green circle: class is open and ready for enrollment.

Yellow triangle: class is full and is accepting students for the waitlist, select the **Wait List if Class is Full** option before clicking next.

Blue square: class is closed and not accepting enrollment at this time.

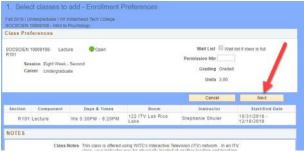

## **Step 8** Flip this page over to see next steps.

## northwoodtech.edu • 800.243.9482

## **How to Register for Classes**

with MyNorthwoodTech Enrollment Shopping Cart

### Step 8

#### Select the class by **clicking on the box next to the class, then click the green Enroll button**.

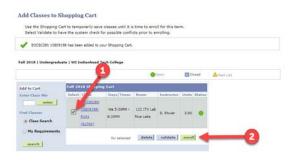

Step 9 Click the Finish Enrolling button to complete your enrollment.

| request for the classes listed. To ex- |                       |             |                                                                                                    |                                                                                                    |
|----------------------------------------|-----------------------|-------------|----------------------------------------------------------------------------------------------------|----------------------------------------------------------------------------------------------------|
| request for the classes listed. To ex  |                       |             |                                                                                                    |                                                                                                    |
|                                        | it without            |             |                                                                                                    |                                                                                                    |
| open                                   | Closed                | A Wait List |                                                                                                    |                                                                                                    |
| n Days/Times                           | Room                  | Instructor  | Unita                                                                                                    | Status                                                                                                    |
| We 5:30PM - 8.20PM                     | 122 ITV Lab Rice Lake | S. Shuler   | 3.00                                                                                                    | •                                                                                                    |
|                                        | Cancel Previo         | us En       | sh Enrol                                                                                                 | ling                                                                                                    |
|                                        | n Days/Times          |             | Open Chosed West List   n Days/Times Boom Instructor   We 5.30PM - 8.20PM 122 (TV Lab Ros Labe S. Shuler | Open Dopen Maint List   DepreTimes Boom Instructor Units   We 5.30PM - 8.20PM 122 (TV Lab Rice Lake S. Shuler 3.00 |

Step 10

Classes with a green checkmark have been successfully enrolled.

Classes with a yellow diamond are still in progress and have not been completed.

Classes with a red "X" have not been enrolled and an error has occurred. Review the potential problems by reading the error message listed on the screen. Go back to the shopping cart to make any adjustments.

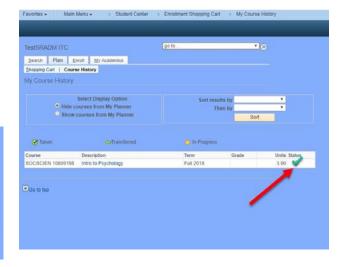

## For questions, please contact your local Student Services office.

Dial **800.243.9482** with the corresponding extension.

Ashland: 3188 New Richmond: 4145 Rice Lake: 5046 Superior: 6282

northwoodtech.edu • 800.243.9482

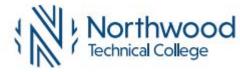